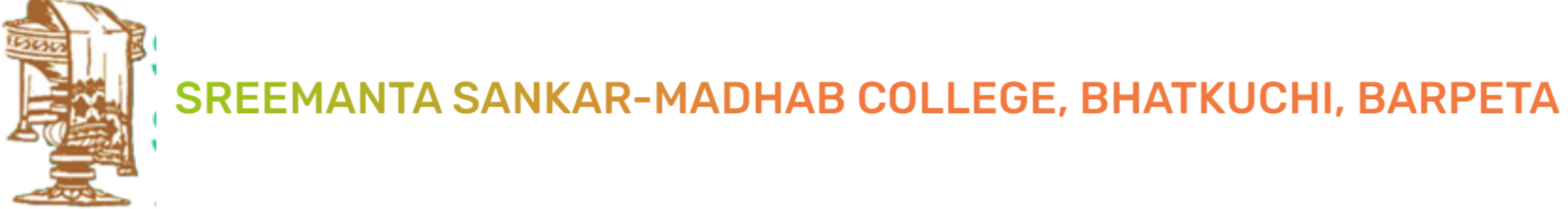

#### **Step 1: Click on the below link**

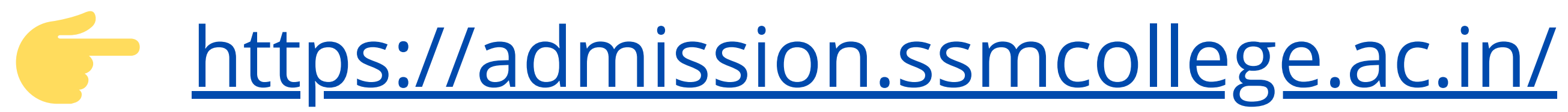

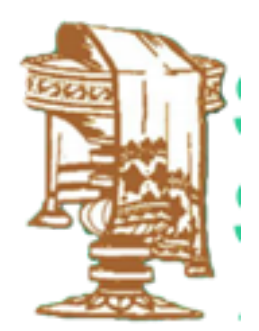

#### **Step 2 : Student Admission Portal**

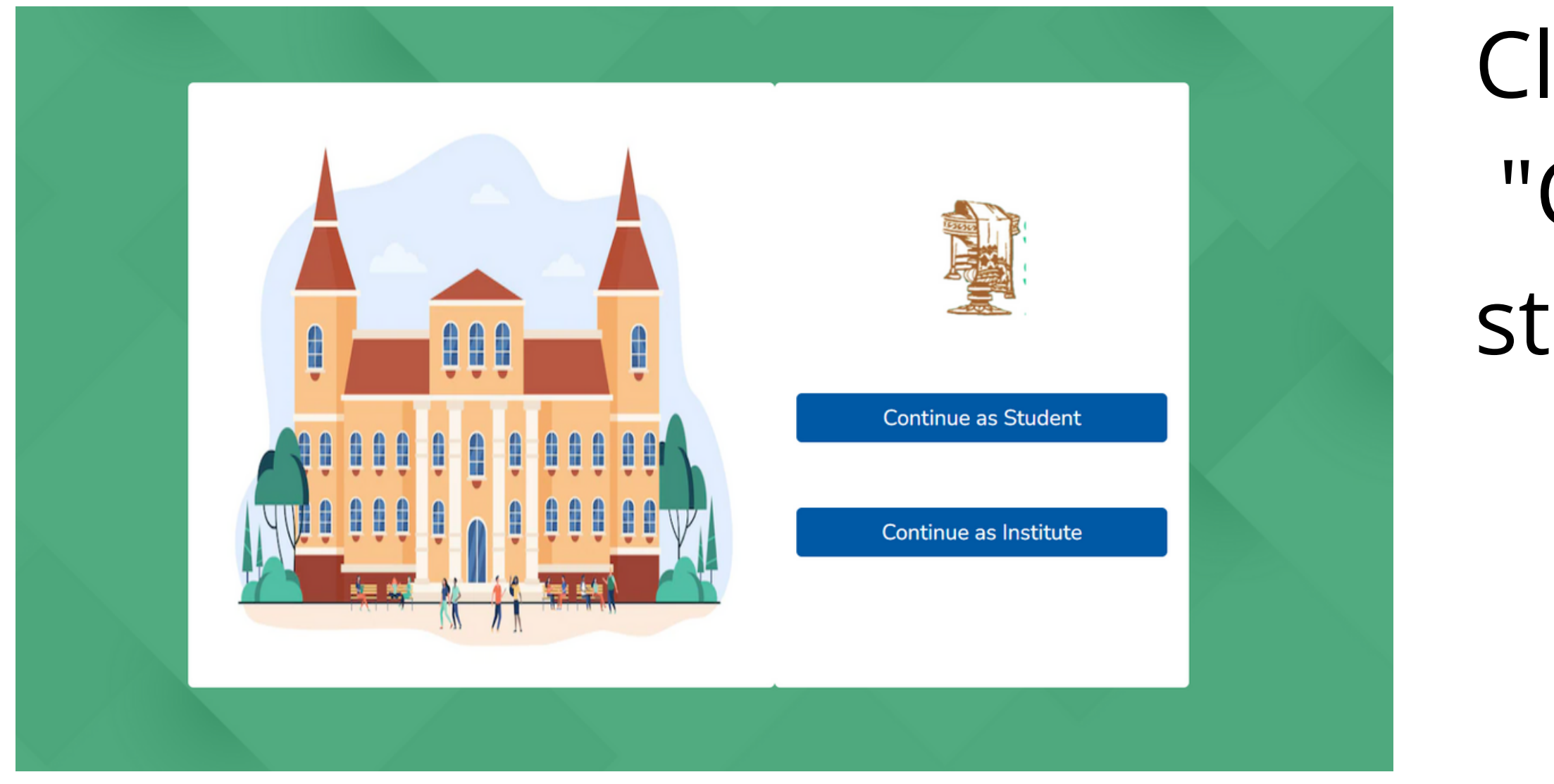

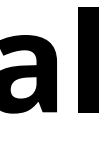

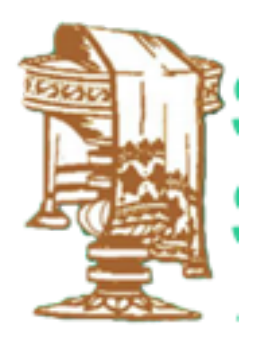

### Click on "Continue as student" button

### **Step 3 : Student Registration**

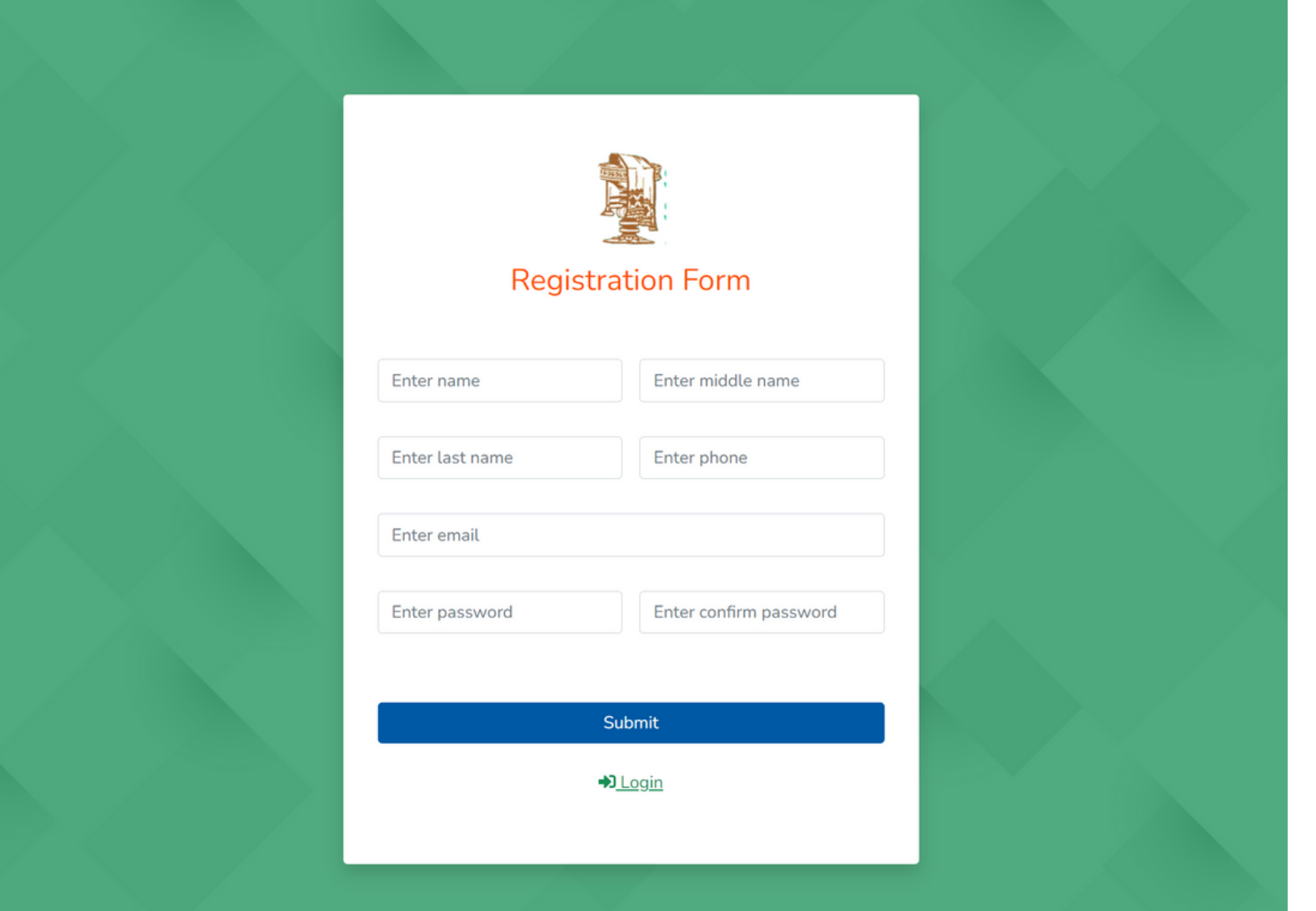

### Fill up the registration form and click on "Submit" button

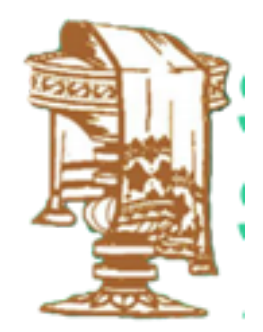

#### **Step 4 : OTP**

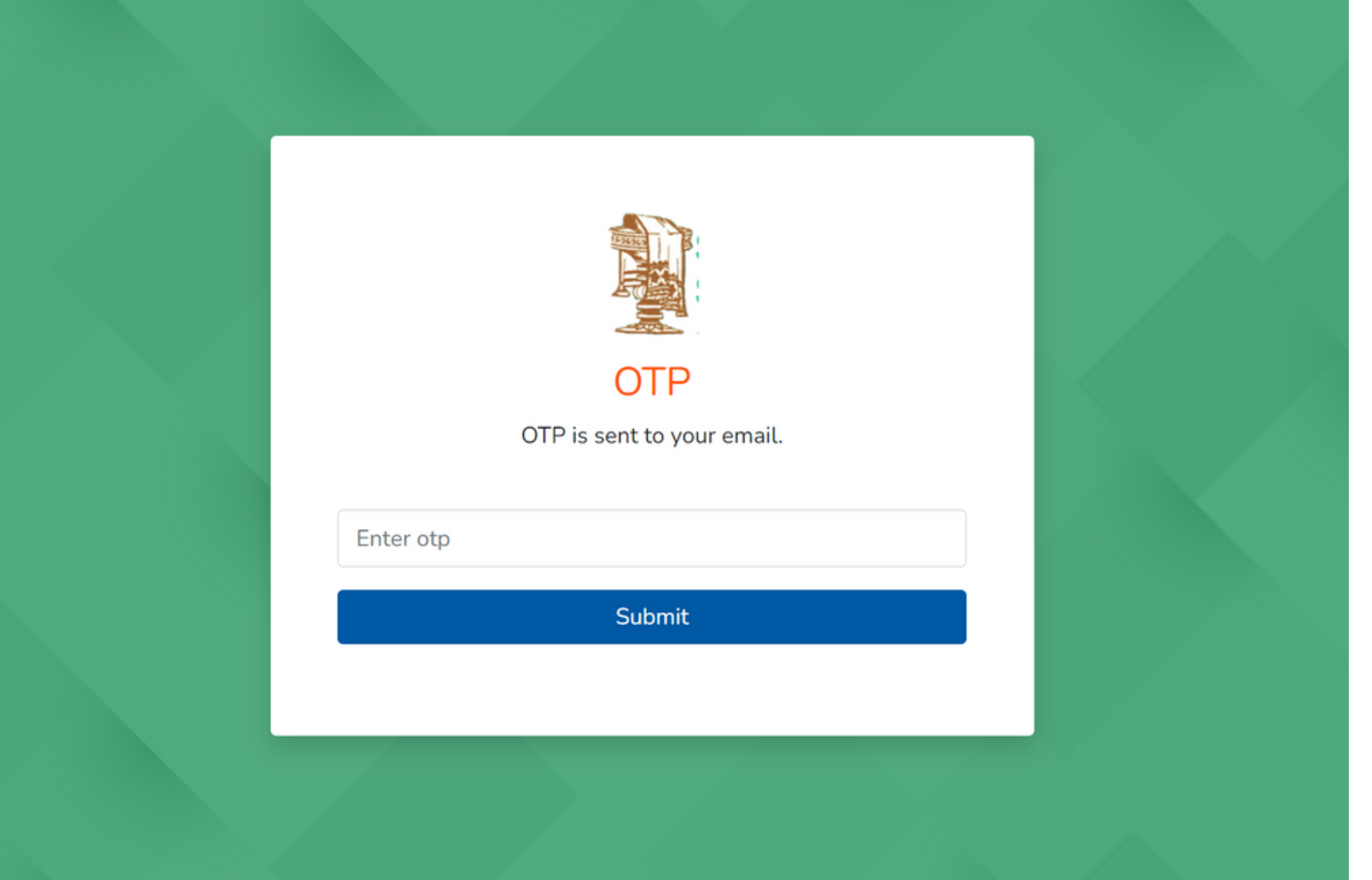

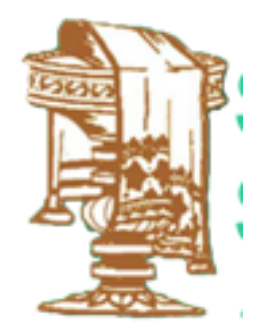

## After successful form submission OTP will be sent to the registered Email address. Enter the OTP received

### **Step 5 : Student Login**

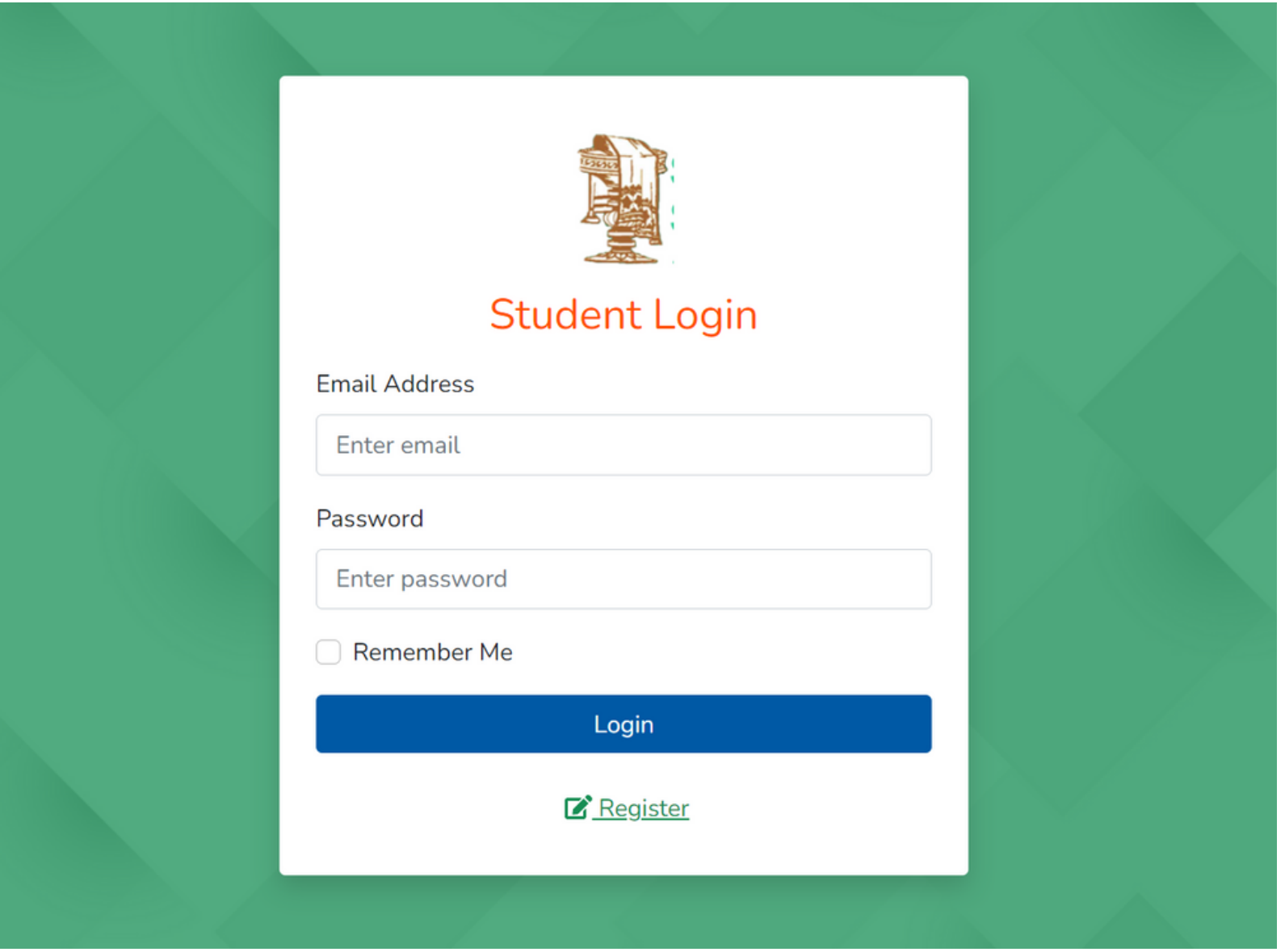

After successful registration. Go to login form and enter your registered Email Id and password and click on "Login" button

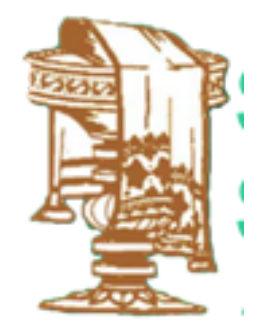

#### **Step 6 : Student Dashboard**

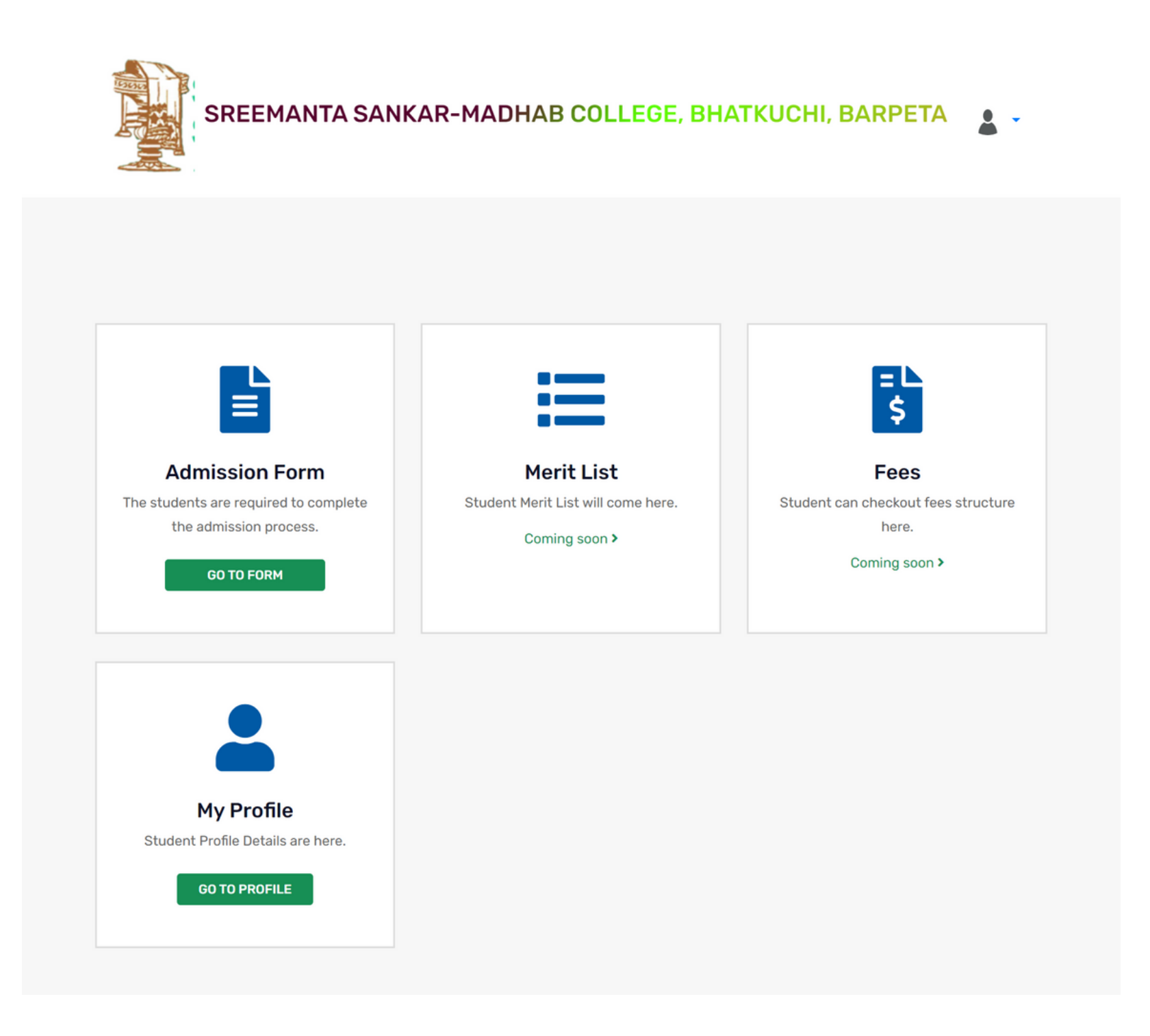

# On the dashboard click on "Go To Form" button from the "Admission Form"

section.

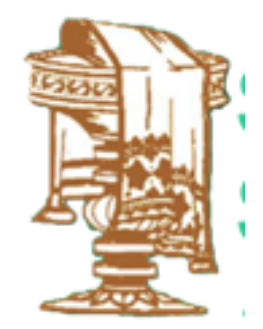

### **Step 7 : Admission Form**

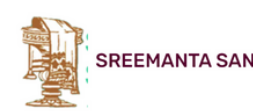

SREEMANTA SANKAR-MADHAB COLLEGE, BHATKUCHI, BARPETA

#### **Admission Form**

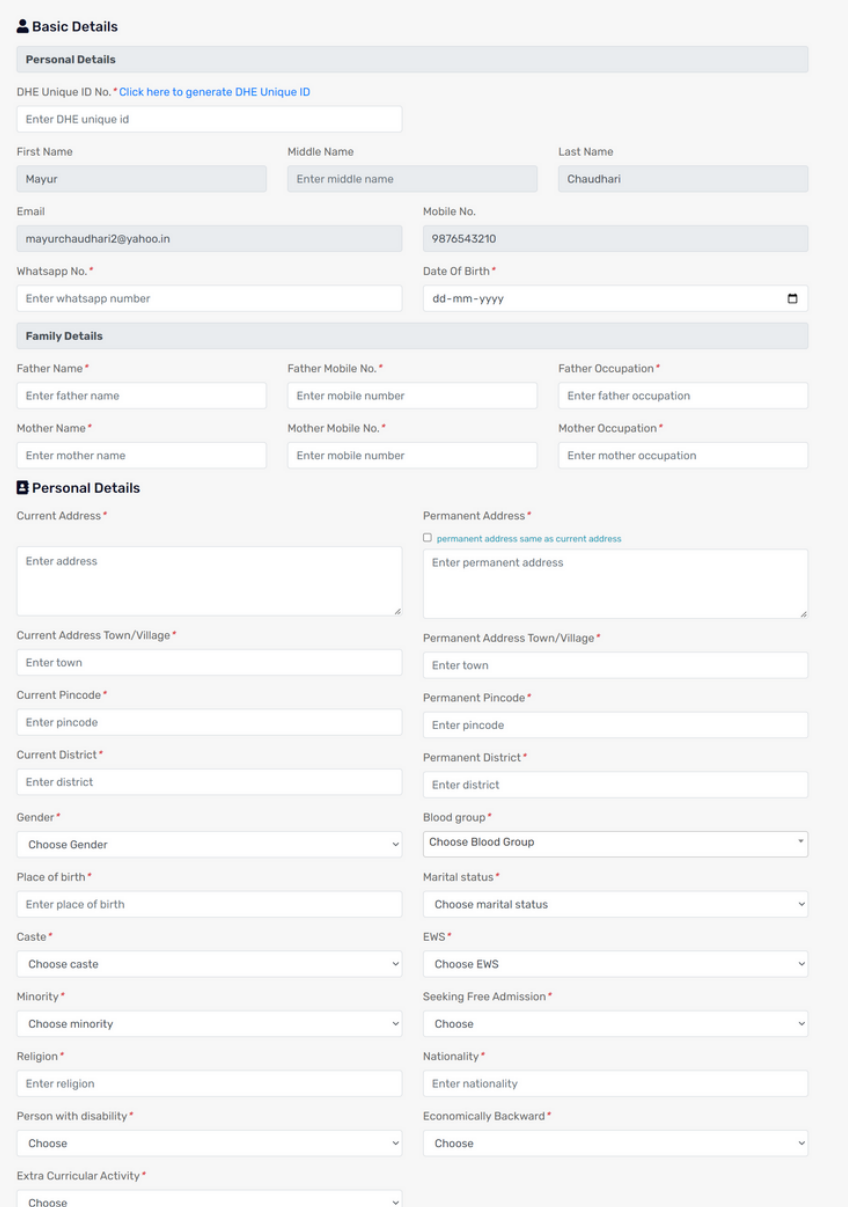

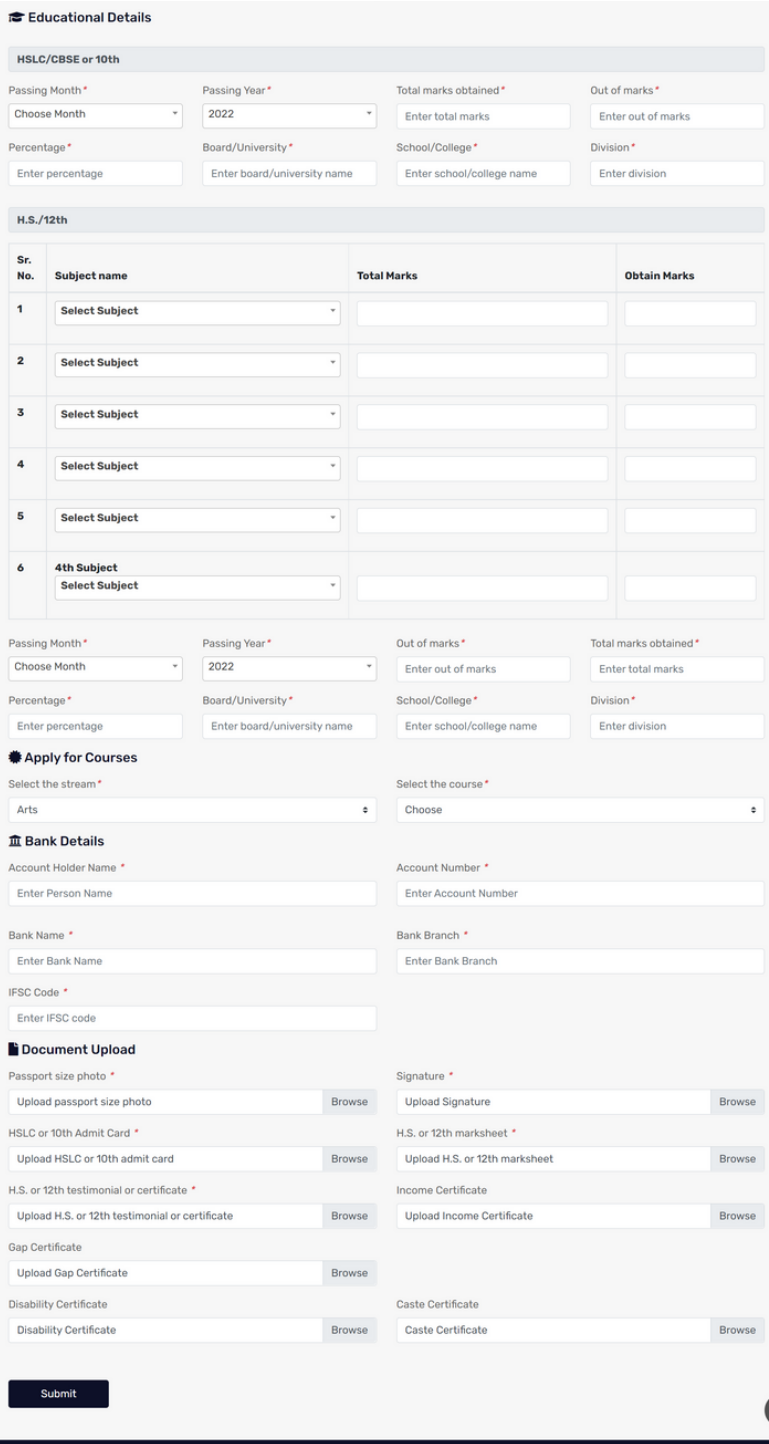

## Fill up all the details in the Admission form and click on "submit" button

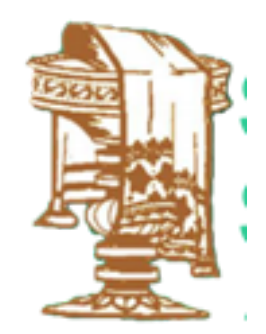

#### **Step 8 : Print Form**

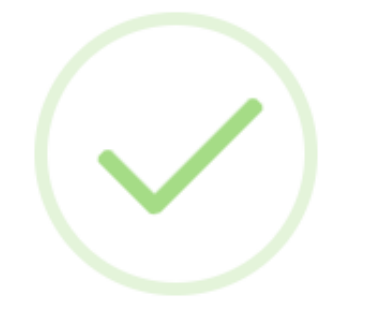

#### **Success**

Registered successfully.

**Back to dashboard Print** 

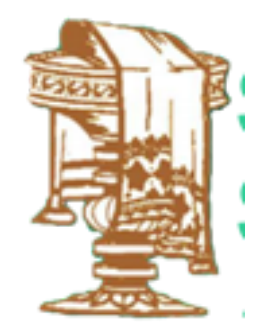

## After successful form submission. Click on "Print" button to print the admission form